# **AURICAL<sup>®</sup> OTOcam 300**

# **AURICAL OTOcam 300 and the Video Otoscopy Module**

Reference Manual

Doc. No. 7-50-1340-EN/05 Part No. 7-50-13400-EN

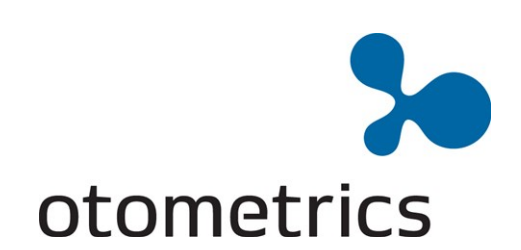

#### **Copyright notice**

© 2014, 2016 GN Otometrics A/S. Allrights reserved. ® Otometrics,the Otometrics Icon, AURICAL, MADSEN, ICS and HORTMANN are registered trademarks of GN Otometrics A/S in the U.S.A. and/or other countries.

**Version release date** 2016-10-04 (143560)

**Technical support**<br>Please contact your supplier.

# **Table of [Contents](#page-4-0)**

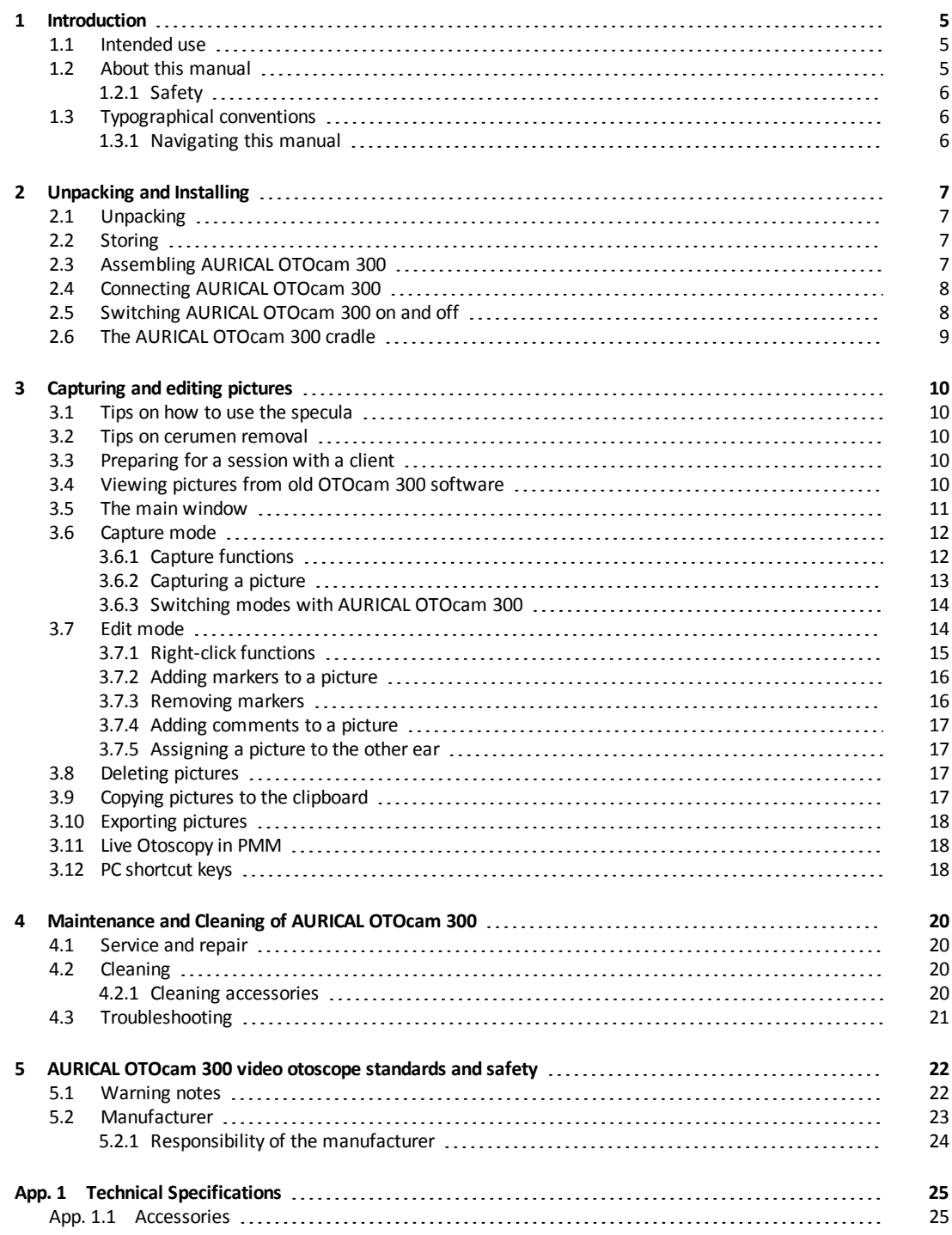

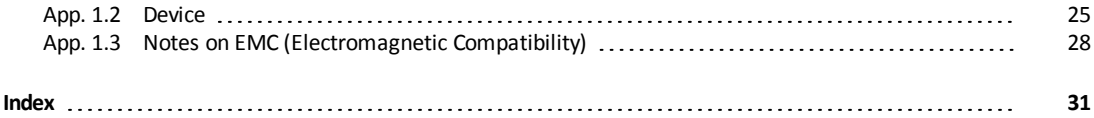

# **1 Introduction**

<span id="page-4-0"></span>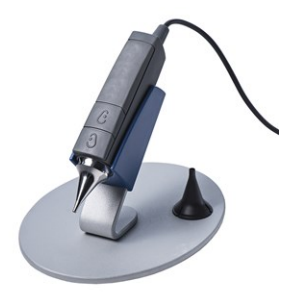

AURICAL OTOcam 300 is a video otoscope (VO) for visually inspecting and capturing pictures of the ear canal, the tympanic membrane or other such applications. AURICAL OTOcam 300 is used in connection with the OTOsuite Video Otoscopy module to capture and edit pictures.

#### **Easy to use**

AURICAL AURICAL OTOcam 300 is designed for optimal ease of use. The buttons on the camera provide you with quick operation without having to reach out for the mouse or the keyboard of your computer.

### **The OTOsuite Video Otoscopy module**

With the OTOsuite Video Otoscopy module you can capture and edit pictures from AURICAL AURICAL OTOcam 300.

You can use the OTOsuite Video Otoscopy module as a module under Noah version 3.6.1 or higher, or directly as a module in OTOsuite. When you use the Video Otoscopy module under Noah the captured pictures are integrated with other client data.

<span id="page-4-1"></span>In order to easily identify and use the pictures, you can add markers and comments to the individual pictures, and use the OTOsuite Report Manager function to print reports.

# **1.1 Intended use**

### **AURICAL OTOcam 300 and the OTOsuite Video Otoscopy module**

AURICAL OTOcam 300 is intended for use in connection with the OTOsuite Video Otoscopy module to visually inspect the ear canal and the tympanic membrane, and to capture and store pictures of the ear canal and the tympanic membrane, or other such applications performed by audiologists, hearing instrument dispensers, ENT doctors and other trained personnel. Please note that local regulations may define users for video otoscopy differently. Local regulations must be complied with at all times.

#### <span id="page-4-3"></span>**Specula with cerumen management**

<span id="page-4-2"></span>Please note that the use of specula with cerumen management may require special training in order to authorize personnel to carry out cerumen removal. These requirements are locally defined. Local regulations must be complied with at all times.GN Otometrics A/S cannot be held responsible for unauthorized use of specula.

# **1.2 About this manual**

This is your guide to using the AURICAL OTOcam 300 and the OTOsuiteVideo Otoscopy module.

We strongly recommend that you read through the screen descriptions in this manual before you use AURICAL OTOcam 300 and the OTOsuite Video Otoscopy module for the first time.

Note . If you are using the OTOsuite Video Otoscopy module with Noah, we recommend that you be familiar *with the screens and functions provided in Noah.*

<span id="page-5-0"></span>After you install OTOsuite, you can find OTOsuite manuals and related documentation on your PC. In the **Start** menu, open **OTOsuite Manuals**, which contains an overview with links to all manuals.

### **1.2.1 Safety**

This manual contains information and warnings which must be followed to ensure the safe performance of AURICAL OTOcam 300 and the OTOsuite Video Otoscopy module.

*Warning• Local government rules and regulations, if applicable, should be followed at all times.*

<span id="page-5-1"></span>Safety information is stated where it is relevant, and general safety aspects are described in AURICAL [OTOcam 300](#page-21-0) video otoscope [standards](#page-21-0) and safety ► 22

# **1.3 Typographical conventions**

#### **The use of Warning, Caution and Note**

To draw your attention to information regarding safe and appropriate use of the device or software, the manual uses precautionary statements as follows:

*Warning• Indicates that there is a risk of death or serious injury to the user or patient.*

Caution . Indicates that there is a risk of injury to the user or patient or risk of damage to data or the device.

*Note • Indicates that you should take special notice.*

### **1.3.1 Navigating this manual**

<span id="page-5-2"></span>Menus, icons and functions to select are shown in bold type, as for instance in:

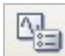

Click the **Set options** icon on the toolbar or select **Tools > Options...**

# <span id="page-6-0"></span>**2 Unpacking and Installing**

*Note •Make yourself familiar with the OTOsuite Video Otoscopy Module, AURICAL OTOcam 300, and their functions and settings, before you start using them with a client.*

To install and get started with OTOcam 300 and the OTOsuite Video Otoscopy module, follow the sequence below:

#### **OTOsuite**

• Install OTOsuite on the PC. For instructions on installing OTOsuite, see the OTOsuite Installation Manual, which you can find on the OTOsuite installation medium (disk or memory stick).

#### **AURICAL OTOcam 300**

- Unpack AURICAL OTOcam 300 ([Unpacking](#page-6-1) ► 7).
- Assemble AURICAL OTOcam 300 (Assembling AURICAL [OTOcam 300](#page-6-3) ► 7).
- <span id="page-6-1"></span>• Connect AURICAL OTOcam 300 to the PC or to one of the USB connections on the rear of AURICAL Aud ([Connecting](#page-7-0) AURICAL [OTOcam 300](#page-7-0) ► 8).

# **2.1 Unpacking**

- 1. Unpack AURICAL OTOcam 300 carefully. When you unpack AURICAL OTOcam 300 and accessories, it is a good idea to keep the packing material in which they were delivered.If you need to send AURICAL OTOcam 300 in for service, the original packing material will protect against damage during transport, etc.
- 2. Inspect the equipment for possible visual damage. If damage has occurred, do not put the device into operation. Contact your local distributor for assistance.
- <span id="page-6-2"></span>3. Check the packing list accompanying the package to make sure that you have received all necessary parts and accessories. If your package is incomplete, contact your local distributor.

# **2.2 Storing**

If you need to store AURICAL OTOcam 300 before you put it into operation, follow the guidelines below:

- Store AURICAL OTOcam 300 and accessories in the boxes provided to protect the equipment from damage.
- <span id="page-6-3"></span>Store AURICAL OTOcam 300 and accessories in a dry environment.

# **2.3 Assembling AURICAL OTOcam 300**

<span id="page-6-4"></span>Only the cradle needs to be assembled. Use the supplied Allen key, screws and washer to assemble the cradle as shown.

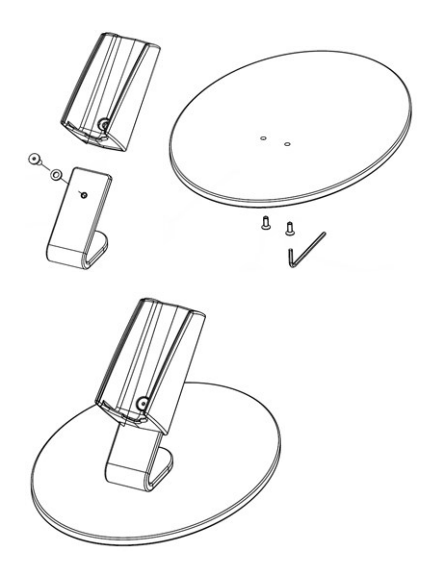

# **2.4 Connecting AURICAL OTOcam 300**

<span id="page-7-0"></span>1. Connect the USB cable of AURICAL OTOcam 300 to one of the computer's USB ports. AURICAL OTOcam 300 is powered through the USB connection to the PC.

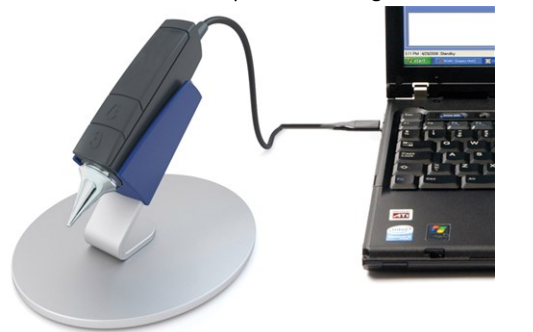

If you are using AURICAL OTOcam 300 in connection with AURICAL Aud, you can alternatively connect AURICAL OTOcam 300 to one of the USB connections on the rear of AURICAL Aud.

2. Launch OTOsuite and select the OTOsuite Video Otoscopy module.

<span id="page-7-1"></span>AURICAL OTOcam 300 is automatically connected to the OTOsuite Video Otoscopy module.

# **2.5 Switching AURICAL OTOcam 300 on and off**

### **Switching on AURICAL OTOcam 300**

- 1. Start up the computer.
- 2. Connect the USB cable of AURICAL OTOcam 300 to one of the computer's USB ports.
- 3. Launch OTOsuite and select the **Video Otoscopy** module.
	- If OTOcam 300 is not placed in its cradle, the light beam is switched on.
	- If OTOcam 300 is placed in its cradle, the light beam is not switched on.

Warning . Do not stare into the light beam, or point the light beam in the direction of other people's eyes. It can *damage the eyes.*

#### **Switching off AURICAL OTOcam 300**

<span id="page-8-0"></span>To switch off OTOcam 300, disconnect the USB cable from the computer or switch off the computer.

## **2.6 The AURICAL OTOcam 300 cradle**

The cradle is a multi-functional holder for your AURICAL OTOcam 300 when it is not in use. It controls the light source and the camera tip heating.

When AURICAL OTOcam 300 is placed in the cradle, the light source is turned off and the camera tip heating is turned on.

#### **No condensation problems**

In most cases the camera tip has a lower temperature than the air in the ear canal. This causes condensation, which reduces the image quality.

In AURICAL OTOcam 300 the built-in heater pre-heats the camera tip so that the temperature difference between the camera tip and the air inside the ear canal is minimal. The pre-heating function is activated when the AURICAL OTOcam 300 is plugged into the PC (which is powered on) and placed in its cradle. In order for the pre-heater to heat the camera tip to body temperature, AURICAL OTOcam 300 should remain in the cradle for approx. 5 minutes before the camera is used.

Therefore, for optimal operating conditions, place AURICAL OTOcam 300 in the cradle when you are not using it.

# <span id="page-9-0"></span>**3 Capturing and editing pictures**

# <span id="page-9-1"></span>**3.1 Tips on how to use the specula**

Warning • Be careful when you insert the speculum in the ear of the patient - there is a risk of damaging the wall *of the ear canal and/or the tympanic membrane.*

The specula are important elements in the hygienic aspect of video otoscopy. The specula must be disposed of after single use.

It is easy to snap the speculum onto and off the metal tip of the AURICAL OTOcam 300.

- To attach the speculum, press the speculum onto the metal tip until a click is heard.
- <span id="page-9-2"></span>• To detach the speculum, press on the rim of the speculum with your thumb until it is released from the metal tip.

## **3.2 Tips on cerumen removal**

Warning . Be careful when you insert the speculum in the ear of the patient - there is a risk of damaging the wall *of the ear canal and/or the tympanic membrane.*

You can use specula specifically designed for cerumen removal with AURICAL OTOcam 300.

Using a speculum to remove cerumen has several advantages over other techniques.

- The lighted camera allows a full view of the area to be cleaned.
- <span id="page-9-3"></span>• If you use a cerumen removal speculum, it may not be necessary to apply any fluids in the ear canal. This makes the speculum approach useful and effective, even for cases with PE tubes, and for other situations where the tympanic membrane is not intact.

# **3.3 Preparing for a session with a client**

1. Connect AURICAL OTOcam 300 to the PC.

If you are using AURICAL OTOcam 300 in connection with AURICAL Aud, you can alternatively connect AURICAL OTOcam 300 to one of the USB connections on the rear of AURICAL Aud.

2. Launch OTOsuite.

The basic OTOsuite functions are described in the OTOsuiteUser Guide.

- 3. If needed, create a client.
- <span id="page-9-4"></span>4. Click the **Navigator** icon in the OTOsuite toolbar to open the **Navigation Panel**.

# **3.4 Viewing pictures from old OTOcam 300 software**

If you have launched the **Video Otoscopy** module from Noah with a client selected, you can set up the **Video Otoscopy** module to show pictures captured in the old version of the OTOcam 300 software (non-OTOsuite). The screen will then show results, if available, from a previous session selected in Noah.

If these pictures were made in the old version of the OTOcam 300 Software (non-OTOsuite), they are read-only in the **Video Otoscopy** module.

- 1. Select **Tools > Configuration Wizard...**
- 2. Click on **Configure** next to **Video Otoscopy**.
- <span id="page-10-0"></span>3. Make sure that the path indicates the correct path to the old OTOcam 300 pictures. If it does not, click the arrow to browse and select the correct path.

# **3.5 The main window**

The **Video Otoscopy** screen is divided into three main sections.

#### **Before capturing pictures**

If AURICAL OTOcam 300 is connected, the **Video Otoscopy** module opens up showing a live image.

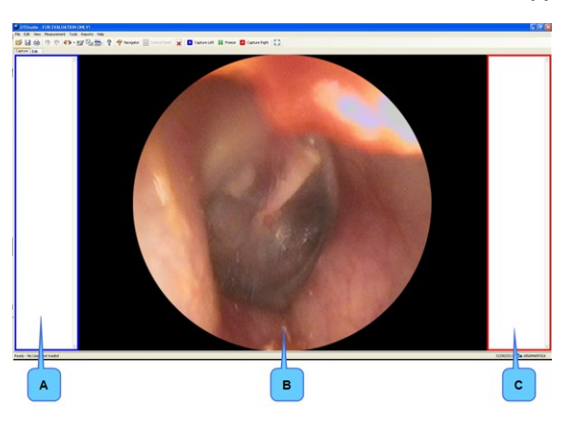

- **A.** Left Picture Panel
- **B.** Main work area
- **C.** Right Picture Panel

As default, the left **Picture Panel** is shown to the left of the screen. If you want to switch the right **Picture Panel** to the left side, select **Tools > Options > Video Otoscopy > General** and set **Picture Panel Viewing** to **Right-Left**.

### **After capturing pictures**

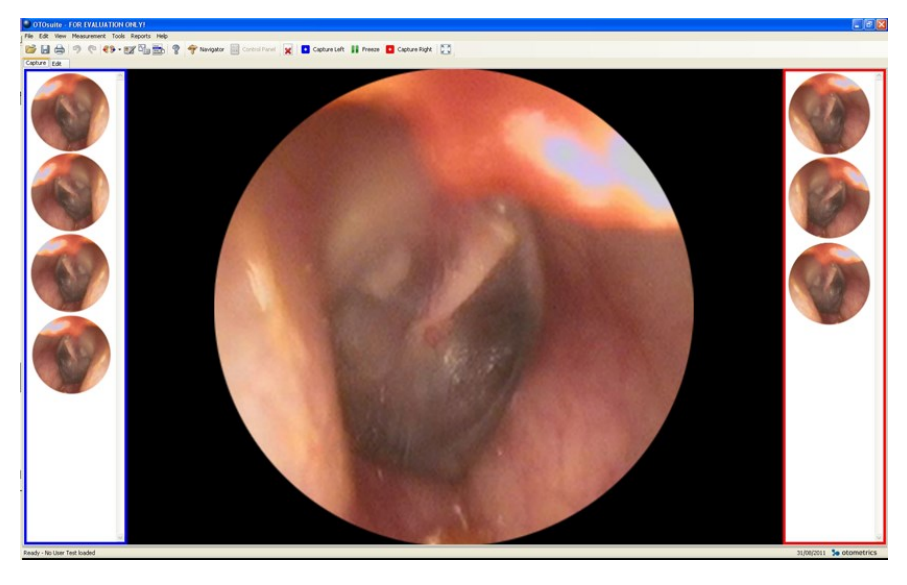

The left and right **Picture Panels** list the pictures you capture. Each picture is timestamped for easy identification.

# **3.6 Capture mode**

<span id="page-11-1"></span><span id="page-11-0"></span>In **Capture** mode you can visually inspect and capture pictures of the ear canal, the tympanic membrane or other such applications.

### **3.6.1 Capture functions**

**The Capture toolbar**

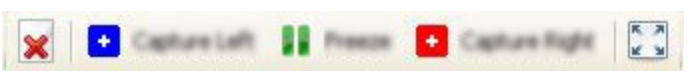

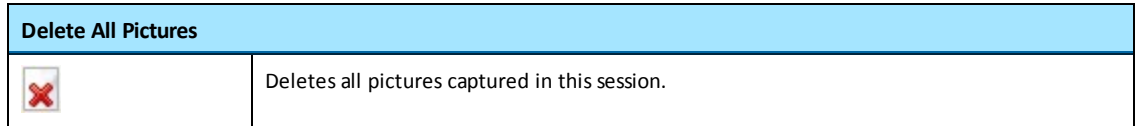

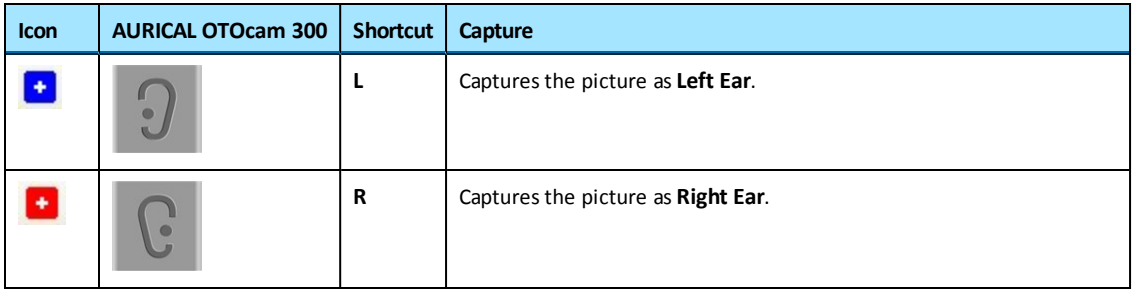

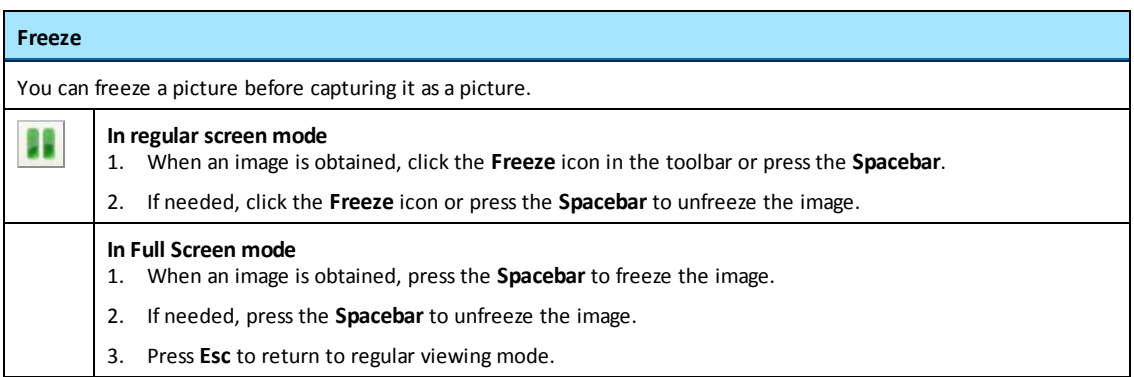

### **Full Screen mode**

Displays a full screen view of the selected picture.

- 1. When an image is obtained, press the **Spacebar** to freeze the image.
- 2. When a satisfactory image is obtained, press the **Right Ear** or **Left Ear** button on OTOcam 300 to capture the image.
- 3. If needed, press the **Spacebar** to unfreeze the image.
- 4. Press **Esc** to return to regular viewing mode.

### **3.6.2 Capturing a picture**

 $\begin{array}{c}\n\hline\n\kappa & \mu \\
\hline\n\kappa & \nu\n\end{array}$ 

<span id="page-12-0"></span>1. In OTOsuite, click **Capture** in the **Video Otoscopy** section of the **Navigation Panel**. The **Video Otoscopy** module is launched and AURICAL OTOcam 300 is active.

Warning . Do not stare into the light beam, or point the light beam in the direction of other people's eyes. It can *damage the eyes.*

- 2. Press a speculum onto the tip of AURICAL OTOcam 300.
- 3. Insert the speculum on AURICAL OTOcam 300 in the ear of the client.

4. When a satisfactory image is obtained, press the **Right Ear** or **Left Ear** button on AURICAL OTOcam 300, or click the **Capture Left** or **Capture Right** icon in the toolbar.

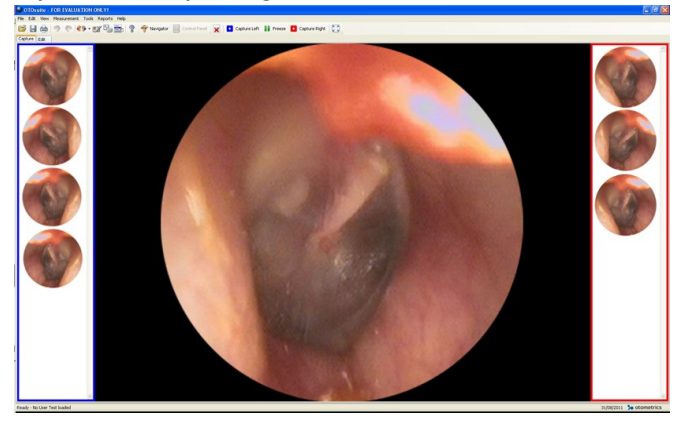

### **3.6.3 Switching modes with AURICAL OTOcam 300**

<span id="page-13-0"></span>If the **Video Otoscopy** module is in **Edit** mode, and you press the **Right Ear** or **Left Ear** button on AURICAL OTOcam 300, OTOsuite will switch to **Capture** mode.

<span id="page-13-1"></span>Press the **Right Ear** or **Left Ear** button again to capture a picture.

# **3.7 Edit mode**

In **Edit** mode you can add markers and comments to the individual pictures.

If you have assigned a picture to the wrong ear when you captured it, you can assign it to the other ear.

#### **The Edit toolbar**

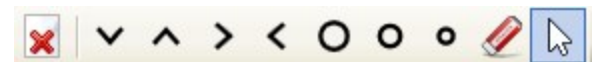

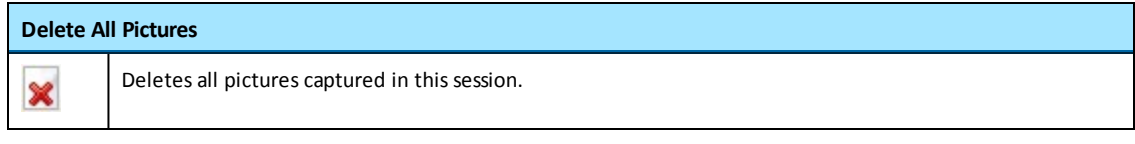

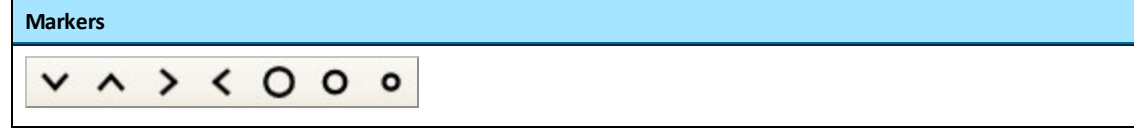

#### **Markers**

A marker consists of a circle or an arrowhead. When you place a marker on a picture, it will be identified by a marker identifier (the letters A to Z). Depending on the picture, the markers are white or black for easy visibility.

*Selecting a marker*

• To select a marker, click on the desired marker in the **Edit** toolbar.

#### *Placing a marker on the picture*

• To place the chosen marker on the picture, position the cursor at the point where you wish to place the marker and click once.

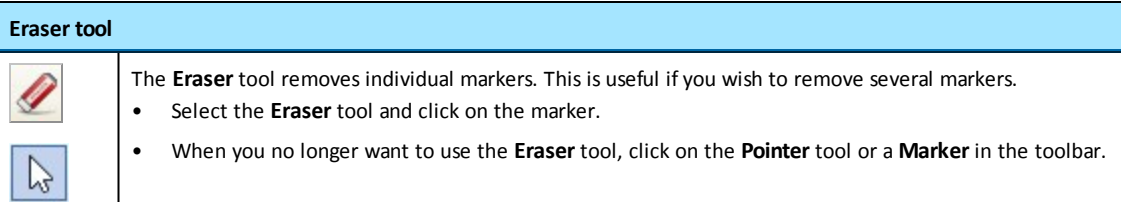

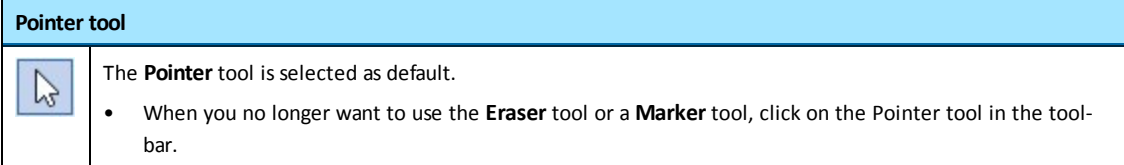

### **3.7.1 Right-click functions**

<span id="page-14-0"></span>You can right-click on a picture in one of the **Picture Panels**, and in **Edit** mode also on the central picture.

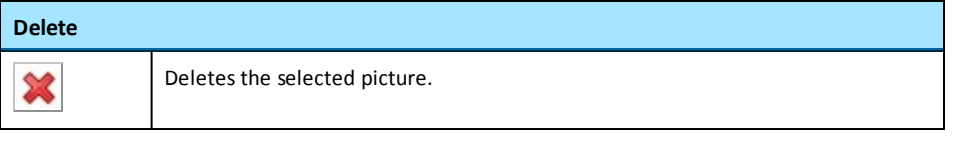

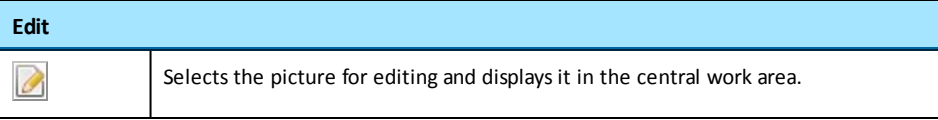

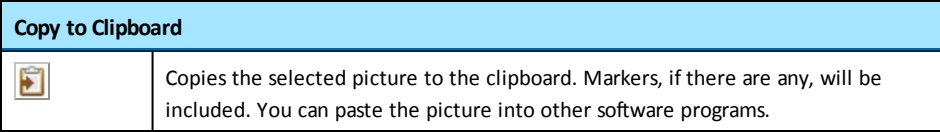

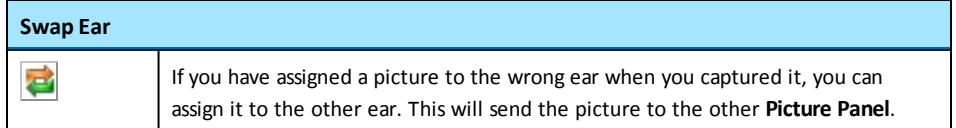

#### **Right-click functions on the central picture**

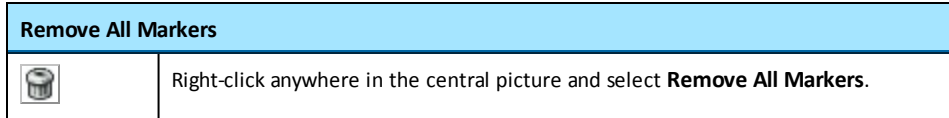

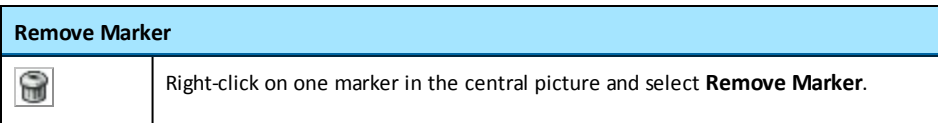

## **3.7.2 Adding markers to a picture**

<span id="page-15-0"></span>You can add markers to any picture.

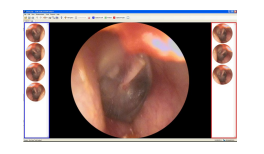

 $V \wedge Y \leq 0$ 00

1. Click on the picture in the right or left **Picture Panel**. The picture is shown in the center of the screen.

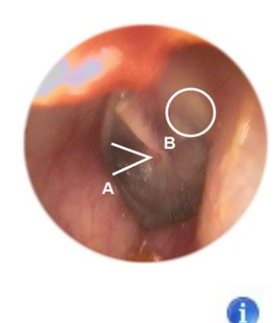

2. To add a marker, click on one of the markers in the toolbar and click on the relevant area you wish to mark up on the central picture.

The markers will be listed ranging from A to Z.

The corresponding picture in the **Picture Panel** will be marked with a **Comment** icon.

### **3.7.3 Removing markers**

<span id="page-15-1"></span>You can remove individual markers or all markers in a picture.

#### **Removing individual markers**

You can remove individual markers in two ways:

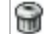

• Right-click on the marker in the central picture and select **Remove Marker**.

or

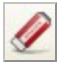

• Click on the **Eraser** tool in the toolbar and click on the relevant marker or markers you wish to delete.

#### **Removing all markers**

<span id="page-16-0"></span>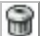

• Right-click on the central picture and select **Remove All Markers**.

## **3.7.4 Adding comments to a picture**

You can add comments to any picture.

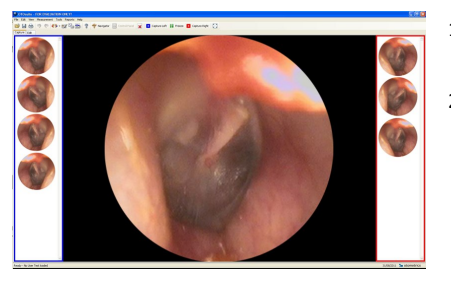

- 1. Click on the picture in the right or left **Picture Panel**. The picture is shown in the center of the screen.
- 2. To add a comment, write your comment in the **Comments** field below the central picture.

The corresponding picture in the **Picture Panel** will be marked with a **Comment** icon.

### **3.7.5 Assigning a picture to the other ear**

If you have assigned a picture to the wrong ear when you captured it, you can assign it to the other ear.

<span id="page-16-2"></span>• Right-click on the relevant picture in the right or left **Picture Panel** and select **Swap Ear**. 云

# **3.8 Deleting pictures**

<span id="page-16-1"></span>A

You can delete individual pictures or all pictures.

#### **Deleting individual pictures**

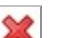

• When you mouse over a picture in the right or left **Picture Panel**, a **Delete** icon is shown for that picture.

#### **Deleting all pictures**

<span id="page-16-3"></span>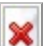

• Click the **Delete all pictures** icon in the toolbar.

# **3.9 Copying pictures to the clipboard**

- 1. To copy a picture to the clipboard, right-click on the relevant picture and select **Copy to Clipboard**. Markers, if there are any, will be included.
	- 2. You can paste the picture into other software programs.

# **3.10 Exporting pictures**

<span id="page-17-1"></span><span id="page-17-0"></span>• To export a picture to .jpg format, right-click on the relevant picture and select **Export**. You can export a picture with or without markers.

# **3.11 Live Otoscopy in PMM**

You can open a live otoscopy window on top of the PMM window. If you use AURICAL FreeFit, this can be useful in order to monitor the placement of the probe tube, for example. It can also be useful for training clients.

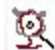

Click the **Show Live Video Otoscopy** icon in the PMM tool bar to open the video otoscopy window.

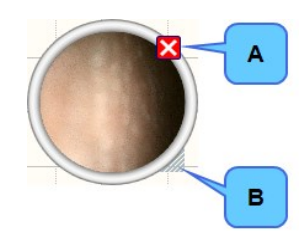

A. Button for closing the window

B. Grabber for resizing the window

# **3.12 PC shortcut keys**

<span id="page-17-2"></span>General shortcut keys are described in the OTOsuite User Manual.

### **Shortcut keysin Capture mode**

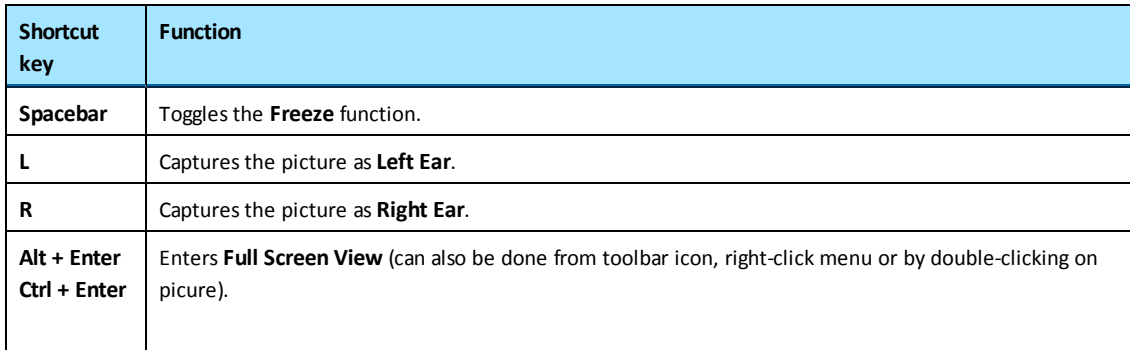

### **Shortcut keysin Full Screen View mode**

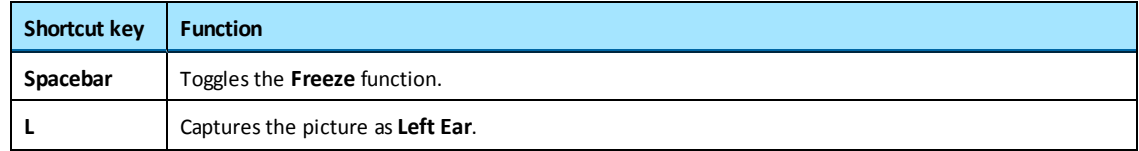

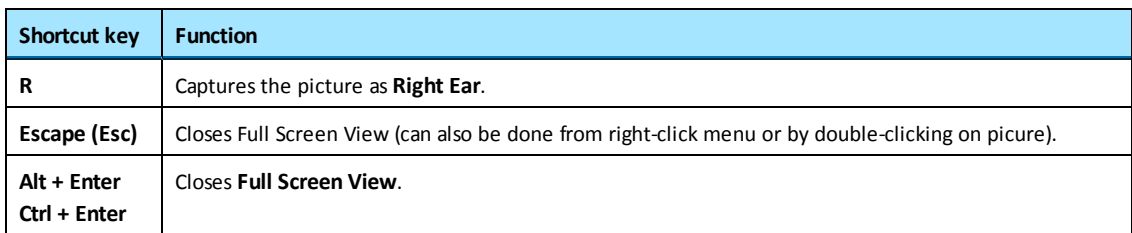

# <span id="page-19-0"></span>**4 Maintenance and Cleaning of AURICAL OTOcam 300**

# **4.1 Service and repair**

<span id="page-19-1"></span>When you unpack AURICAL OTOcam 300 and accessories, it is a good idea to keep the packing material in which they were delivered.If you need to send AURICAL OTOcam 300 in for service, the original packing material will protect against damage during transport, etc.

Warning • For safety and in order not to void the warranty, the AURICAL OTOcam 300 housing should only be *opened and serviced by authorised service personnel at authorised workshops.*

In case of any defects, please make a detailed description of the defect(s) and contact your local distributor. Do not *use a defective device.*

<span id="page-19-2"></span>*Note • There are no user-serviceable parts inside the AURICAL OTOcam 300 housing.*

# **4.2 Cleaning**

Never use sharp or pointed objects for cleaning!

Warning . Do not clean the otoscope in an ultrasonic bath and do not gas-sterilize or autoclave the otoscope!

- 1. Disconnect AURICAL OTOcam 300 from the computer.
- 2. Use a soft, slightly damp cloth with a small amount of mild detergent on it to clean the housing, camera head, plugs and cable.

*Caution•Do not allow any moisture inside the device!*

- 3. If the glass surface of the lens is very dirty, use a cotton pad with alcohol to clean it.
- 4. After cleaning, remove the cleaning agents thoroughly by wiping with a cloth dampened with pure, deionised water.
- <span id="page-19-3"></span>5. Finally, carefully dry all surfaces of AURICAL OTOcam 300 and the glass surface of the lens with a soft cloth.

### **4.2.1 Cleaning accessories**

#### **Specula**

Specula are disposable and therefore should not be cleaned or re-used. There are no special requirements for the disposal of specula.

# **4.3 Troubleshooting**

<span id="page-20-0"></span>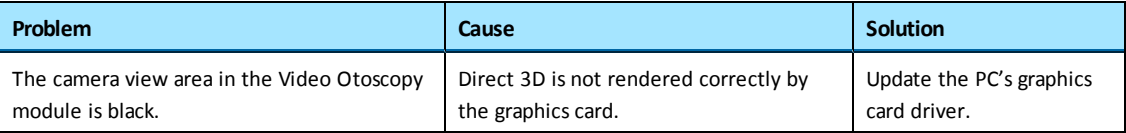

# <span id="page-21-0"></span>**5 AURICAL OTOcam 300 video otoscope standards and safety**

This manual contains information and warnings, which must be followed to ensure the safe performance of the devices and software covered by this manual. Local government rules and regulations, if applicable, should also be followed at all times. When the Video Otoscopy module is used in conjunction with a device (including devices other than those produced by Otometrics), make sure that all information and warnings in the documentation of the device are followed.

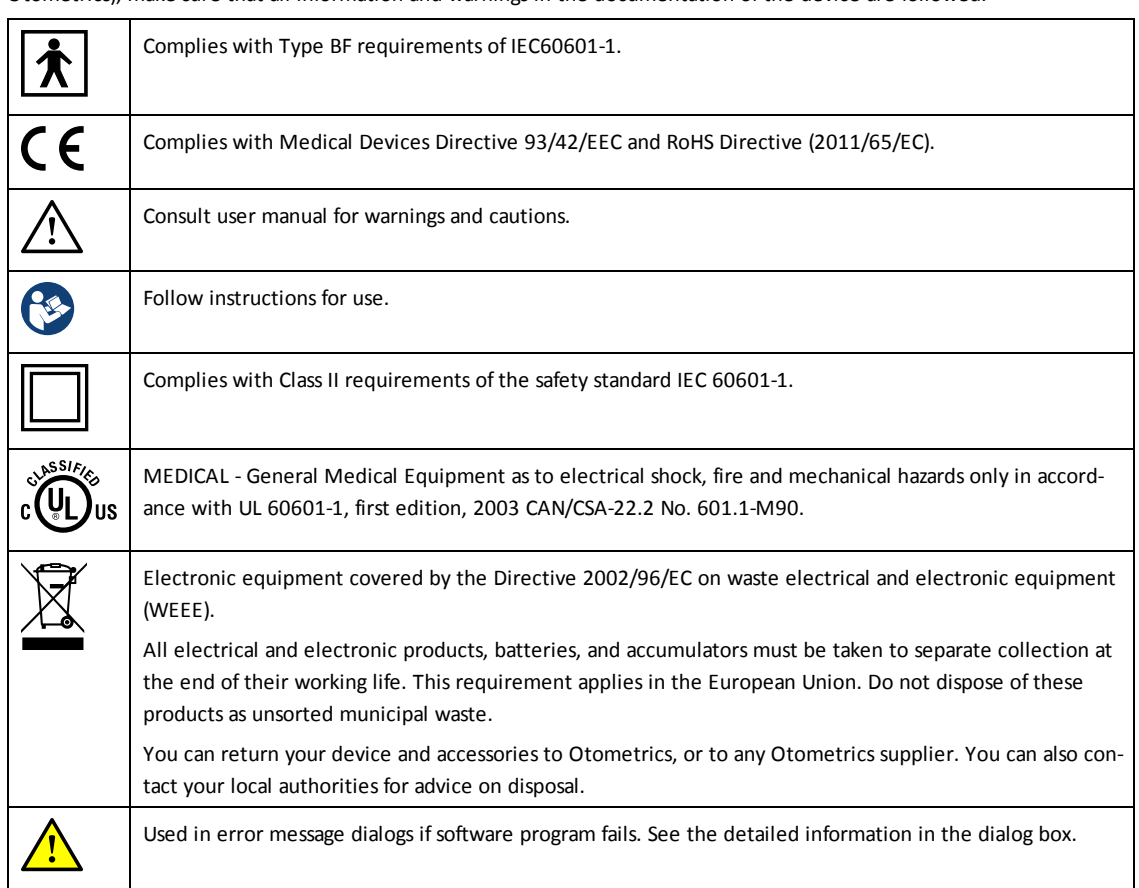

# <span id="page-21-1"></span>**5.1 Warning notes**

Warning . Do not stare into the light beam, or point the light beam in the direction of other people's *eyes. It can damage the eyes.*

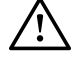

*Warning• For continued protection against fire hazard, replace fuses with the same type and rating only.*

- Do not use the instrument in the presence of flammable agents (gases) or in an oxygen-rich environment.
- No parts may be eaten, burnt, or in any way used for purposes other than the applications defined in the Intended Use section of this manual.
- For safety reasons and due to effects on EMC, accessories connected to the equipment's outlet fittings must be identical to the type supplied with the system.
- This class of equipment is allowed in domestic establishments when used under the jurisdiction of a health care professional.
- Unwanted noise may occur if the device is exposed to a strong radio field. Such noise may interfere with the performance of the device. Many types of electrical devices, e.g. mobile telephones, may generate radio fields. We recommend that the use of such devices in the vicinity of AURICAL OTOcam 300 be restricted.
- RF emissions from AURICAL OTOcam 300 are very low and are not likely to cause any interference in nearby electronic equipment. However, local devices placed in close vicinity of AURICAL OTOcam 300 may experience a negative effect or loss of functionality..
- It is recommended to install the unit in an environment that minimizes the amount of static electricity. For example, anti-static carpeting is recommended.
- To prevent cross-infection or re-infection, the specula must be disposed of after single use.
- Accidental damage and incorrect handling can have a negative effect on the functionality of the device. Contact your supplier for advice.
- AURICAL OTOcam 300 is intended for use by audiologists and other trained health care professionals in visually inspecting the ear canal and tympanic membrane.
- Do not use the device for uses other than those described in the Intended Use section. For example, do not use the device for examination of nasal cavities, eyes or larynx.
- Do not store or operate AURICAL OTOcam 300 at temperatures and humidity exceeding those stated in Technical Specifications. Noncompliance can have negative effects on performance and/or cause degradation of device components.
- Be careful when you insert the speculum in the ear of the patient there is a risk of damaging the wall of the ear canal and/or the tympanic membrane. Do not apply excessive force to the outer ear with the speculum.

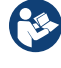

When you connect other electrical equipment to AURICAL OTOcam 300, remember that equipment that does not comply with the same safety standards as AURICAL OTOcam 300 can lead to a general reduction in the system's safety level. The equipment must comply with IEC 60950.

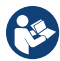

When selecting accessories connected to the AURICAL OTOcam 300, the following points must be considered: Use of connected equipment in a patient environment

<span id="page-22-0"></span>• Proof that connected equipment has been tested in accordance with IEC60601-1 and/or IEC60601-1-1 Keep the unit away from liquids. Do not allow moisture inside the unit. Moisture inside the unit can damage the instrument and it may result in a risk of electrical shock to the user or patient.

# **5.2 Manufacturer**

GN Otometrics A/S Hoerskaetten 9, 2630 Taastrup Denmark  $\mathbf{R}$  +45 45 75 55 55 昌 +45 45 75 55 59 www.otometrics.com

### **5.2.1 Responsibility of the manufacturer**

<span id="page-23-0"></span>The manufacturer is to be considered responsible for effects on safety, reliability, and performance of the equipment only if:

- All assembly operations, extensions, re-adjustments, modifications or repairs are carried out by the equipment manufacturer or personnel authorized by the manufacturer.
- The electrical installation to which the equipment is connected complies with EN/IEC requirements.
- The equipment is used in accordance with the instructions for use.

The manufacturer reserves the right to disclaim all responsibility for the operating safety, reliability and performance of equipment serviced or repaired by other parties.

# <span id="page-24-0"></span>**App. 1 Technical Specifications**

# **App. 1.1 Accessories**

<span id="page-24-1"></span>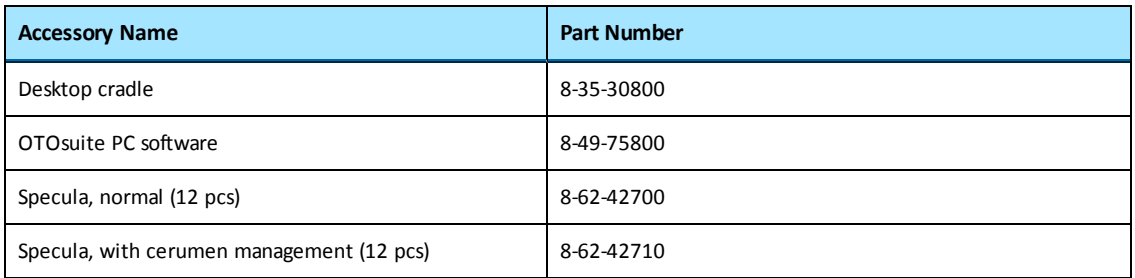

# **App. 1.2 Device**

### <span id="page-24-2"></span>**Type identification**

AURICAL OTOcam 300 is type 1076 from GN Otometrics A/S.

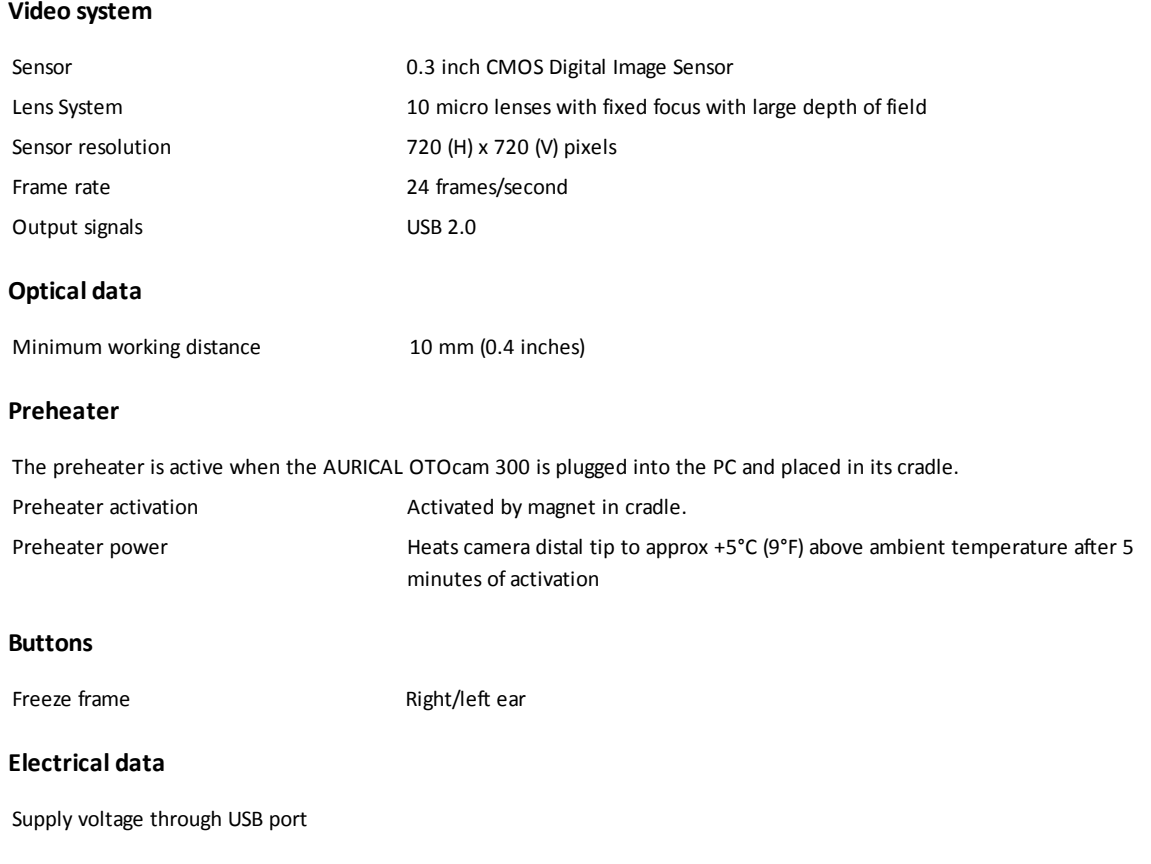

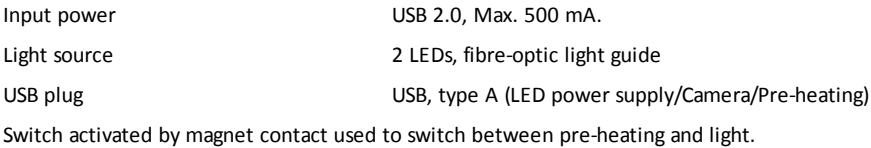

### **Mechanical data**

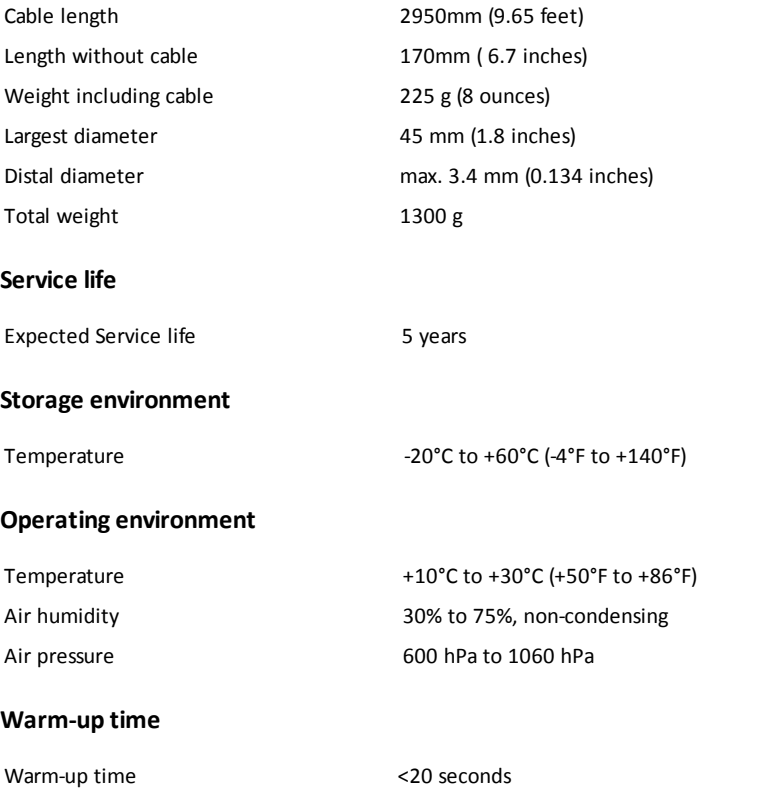

Note . In order for the pre-heater to heat the camera tip to body temperature, AURICAL OTOcam 300 should remain in the cradle (connected to a PC which is powered on) for minimum 5 minutes before the camera is *used. The time should be extended if AURICAL OTOcam 300 has been stored in a cold environment.*

### **Standards**

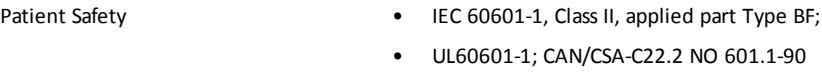

EMC IEC 60601-1-2

26 Otometrics - AURICAL OTOcam 300

### **Safety**

Application class BF

Protection class II IEC 60601-1, IPX0

# **App. 1.3 Notes on EMC (Electromagnetic Compatibility)**

- <span id="page-27-0"></span>• AURICAL OTOcam 300 is part of a medical electrical system and is thus subject to special safety precautions. For this reason, the installation and operating instructions provided in this document should be followed closely.
- Portable and mobile high-frequency communication devices, such as mobile phones, may interfere with the functioning of AURICAL OTOcam 300.

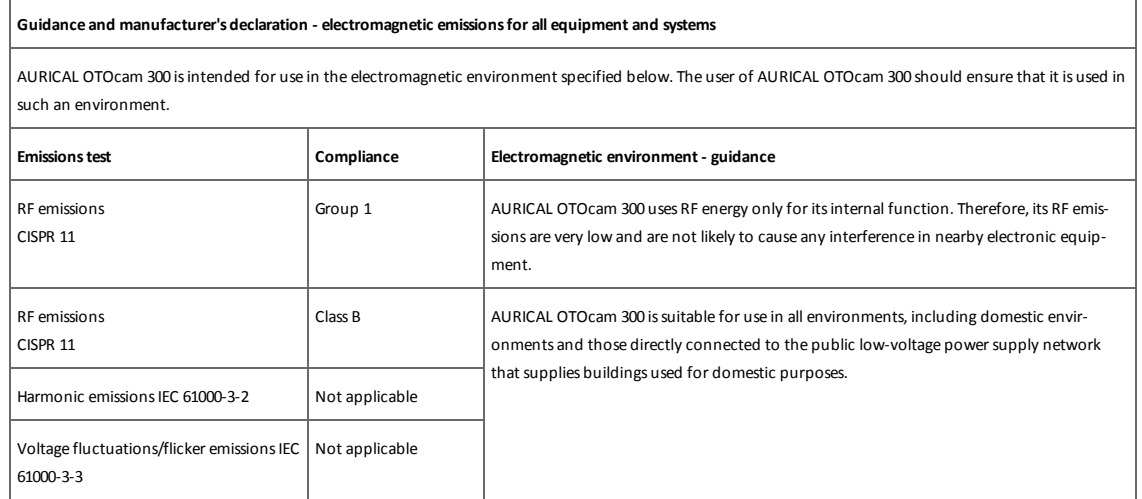

#### **Guidance and manufacturer's declaration - electromagnetic immunity for all equipment and systems**

AURICAL OTOcam 300 isintended for use in the electromagnetic environment specified below. The user of AURICAL OTOcam 300 should ensure that it is used in such an environment.

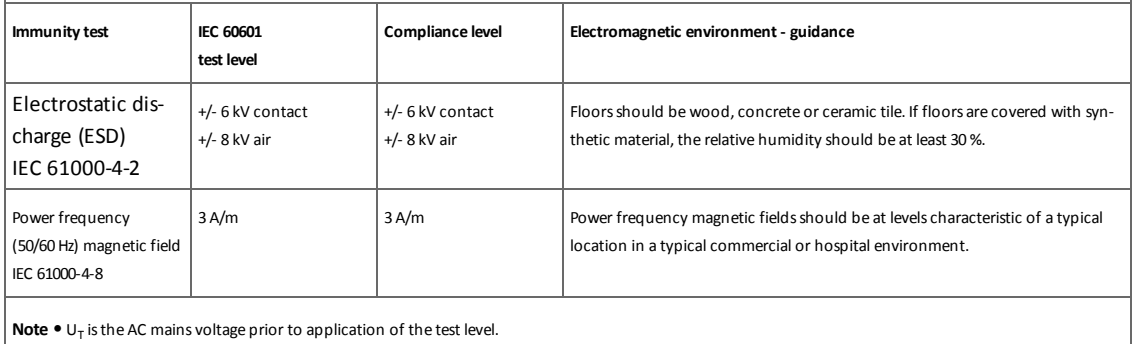

#### **Guidance and manufacturer's declaration - electromagnetic immunity - for equipment and systemsthat areNOT life-supporting**

AURICAL OTOcam 300 isintended for use in the electromagnetic environment specified below. The user of AURICAL OTOcam 300 should ensure that it is used in such an environment.

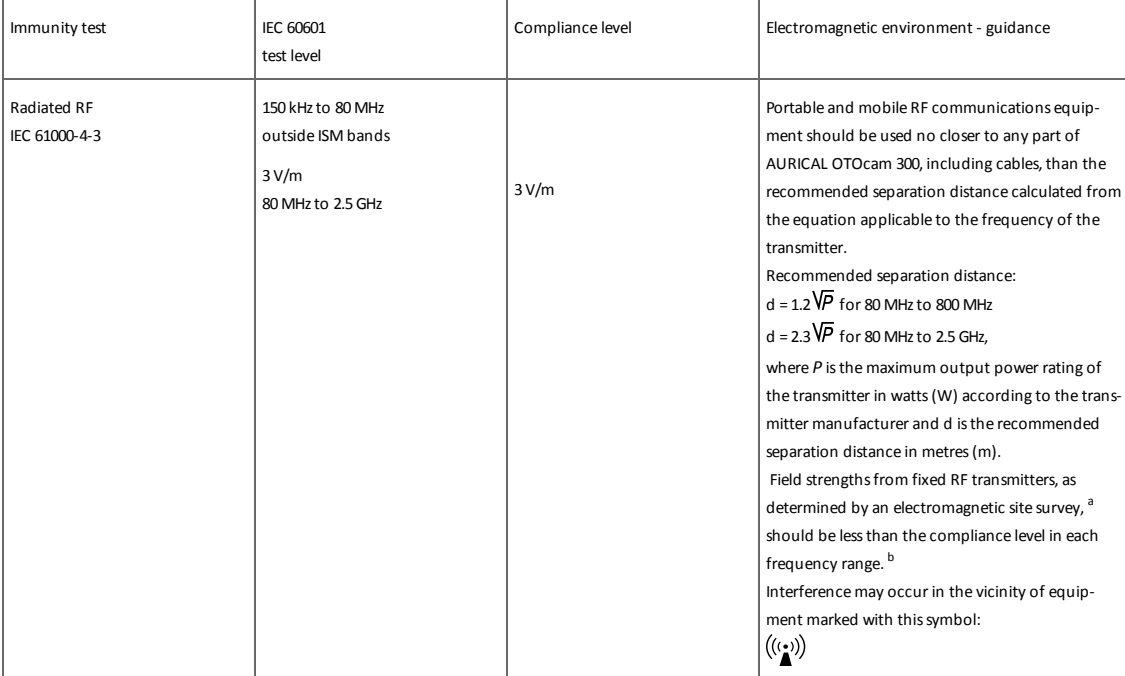

Note 1: At 80 MHz and 800 MHz the separation distance for the higher frequency range applies.

**Note 2**: These guidelinesmay not apply in all situations. Electromagnetic propagation is affected by absorption and reflection from structures, objects and people.

a. Field strengths from fixed transmitters, such as base stations for radio (cellular/cordless) telephones and land mobile radios, amateur radio, AM and FM radio broadcast and TV broadcast cannot be predicted theoretically with accuracy. To assessthe electromagnetic environment due to fixed RF transmitters, an electromagnetic site survey should be considered. If the measured field strength in the location in which AURICAL OTOcam 300 is used exceedsthe applicable RF compliance level above, the AURICAL OTOcam 300 should be observed to verify normal operation. If abnormal performance is observed, additional measures might be necessary, such as reorienting or relocating AURICAL OTOcam 300.

b. Over the frequency range 150 kHz to 80 MHz, field strengths should be less than 3 V/m.

#### **Recommended separation distances between portable and mobile RF communications equipment and AURICAL OTOcam 300**

The AURICAL OTOcam 300 isintended for use in an electromagnetic environment in which radiated RF disturbances are controlled. The customer or the user of the AURICAL OTOcam 300 can help prevent electromagnetic interference by maintaining a minimum distance between portable and mobile RF communications equipment (transmitters) and the AURICAL OTOcam 300asrecommended below, according to the maximum output power of the communications equipment.

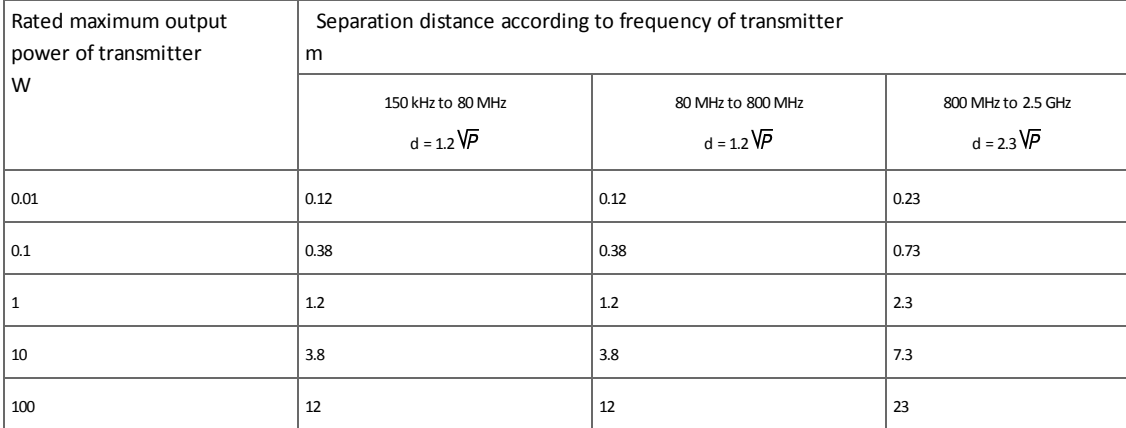

For transmittersrated at a maximum output power not listed above, the recommended separation distance d in meters(m) can be estimated using the equation applicable to the frequency of the transmitter, where *P* isthe maximum output power rating of the transmitter in watts(W) according to the transmitter manufacturer.

Note 1: At 80 MHz and 800 MHz the separation distance for the higher frequency range applies.

Note 2: These guidelines may not apply in all situations. Electromagnetic propagation is affected by absorption and reflection from structures, objects and people.

# <span id="page-30-0"></span>**Index**

## **A**

Adding comments to picture [17](#page-16-0) markers to picture [16](#page-15-0) Assembly OTOcam 300 [7](#page-6-3)

### **C**

Capturing functions [12](#page-11-0) picture [13](#page-12-0) Cerumen removal [10](#page-9-2) Cleaning [20](#page-19-2) Comments adding [17](#page-16-0) Connecting OTOcam 300 [8](#page-7-0) Copy to clipboard [17](#page-16-3) Cradle assembly [7](#page-6-4) description [9](#page-8-0)

## **D**

Deleting pictures [17](#page-16-2) Device type [25](#page-24-2) Disposal of specula [20](#page-19-3)

## **E**

Editing adding markers [16](#page-15-0) functions [14](#page-13-1) removing comments [17](#page-16-0) removing markers [16](#page-15-1) Eraser tool [14](#page-13-1) Exporting pictures [18](#page-17-0)

### **F**

Freeze [12](#page-11-0) Full screen view [12](#page-11-0)

### **I**

Icons Capture Left [12](#page-11-0) Capture Right [12](#page-11-0)

Delete [12](#page-11-0), [14](#page-13-1) Eraser tool [14](#page-13-1) Freeze [12](#page-11-0) Full screen view [12](#page-11-0) Pointer tool [14](#page-13-1) Installing OTOcam 300 [7](#page-6-0) Intended use [5](#page-4-1) Introduction [5](#page-4-0)

### **M**

Main window Video Otoscopy [11](#page-10-0) Maintenance [20](#page-19-0) Manufacturer [23](#page-22-0) Markers [14](#page-13-1) adding [16](#page-15-0) removing [16](#page-15-1)

## **O**

OTOcam 300 assembly [7](#page-6-3) cerumen removal [10](#page-9-2) connecting [8](#page-7-0) cradle [7](#page-6-4), [9](#page-8-0) device type [25](#page-24-2) introduction [5](#page-4-0) maintenance and cleaning [20](#page-19-0) safety [22](#page-21-0) storing [7](#page-6-2) switching on/off [8](#page-7-1) unpacking [7](#page-6-1) unpacking and installing [7](#page-6-0) using specula [10](#page-9-1)

### **P**

Pictures adding comments [17](#page-16-0) adding markers [16](#page-15-0) capturing [13](#page-12-0) copying to clipboard [17](#page-16-3) deleting [17](#page-16-2) exporting [18](#page-17-0) removing markers [16](#page-15-1) swapping ear [17](#page-16-1)

viewing old OTOcam pictures [10](#page-9-4) Pointer tool [14](#page-13-1) Preparing for a session [10](#page-9-3)

### **R**

Removing markers from picture [16](#page-15-1) Right-click functions [15](#page-14-0)

## **S**

Safety [22](#page-21-0) Screens Video Otoscopy main window [11](#page-10-0) Service and repair [20](#page-19-1) Shortcut keys [18](#page-17-2) Specifications [25](#page-24-0) Specula [5](#page-4-3) cerumen removal [10](#page-9-2) disposal [20](#page-19-3) how to use [10](#page-9-1) Storing the device [7](#page-6-2) Swap ear [17](#page-16-1) Switching OTOcam 300 on/off [8](#page-7-1)

### **T**

Technical specifications [25](#page-24-0) video system [25](#page-24-2) Toolbar capture [12](#page-11-0) edit [14](#page-13-1)

## **U**

Unpacking and installing OTOcam 300 [7](#page-6-0) Unpacking the device [7](#page-6-1)

### **V**

Video Otoscopy module main window [11](#page-10-0) PC shortcut keys [18](#page-17-2) right-click functions [15](#page-14-0) Video system technical specifications [25](#page-24-2)

# **W**

Warning notes [22](#page-21-1)